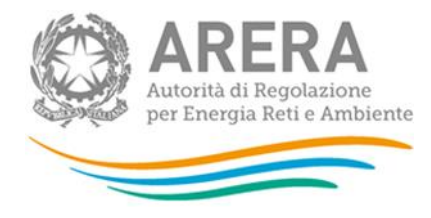

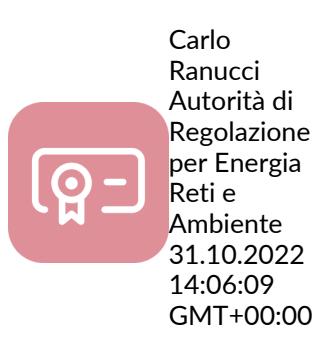

# *PROCEDURA DI GARA APERTA, IN AMBITO COMUNITARIO, FINALIZZATA ALL'AFFIDAMENTO DEI SERVIZI INERENTI ALLA GESTIONE DEL PIANO SANITARIO 2023-2024 DELL'AUTORITÀ DI REGOLAZIONE PER ENERGIA RETI E AMBIENTE*

# **PROCEDURA DI GARA APERTA CIG 94702834C2**

**IDENTIFICATIVO SINTEL N. 161013753**

**DOCUMENTO DI SUPPORTO: LA PROCEDURA IN SINTEL**

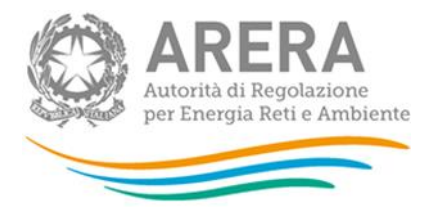

#### **INFORMAZIONI GENERALI**

L'Autorità di Regolazione per Energia Reti e Ambiente (di seguito, per brevità, denominata "Autorità" o "Amministrazione"), con la determinazione (provvedimento a contrarre) del Direttore della Direzione Affari Generali e Risorse del 31 ottobre 2022, n. 86/DAGR/2022 ha disposto di procedere alla selezione - mediante l'indizione di una procedura di gara aperta in ambito comunitario avente CIG 94702834C2 - di un soggetto - avente esclusivamente fine assistenziale, come identificato all'art. 51, comma 2, lettera a), del decreto del Presidente della Repubblica 22 dicembre 1986, n. 917 e s.m.i. (nel seguito, esclusivamente per brevità, anche denominato "Cassa di assistenza") - al fine di affidargli la gestione, e l'assunzione della contraenza, dell'intero programma assicurativo di assistenza sanitaria integrativa, infortuni e malattia proposto a partire dal 2023 a favore del personale dell'Autorità ed afferente i rami "Vita", "Sanitario" e "Infortuni".

L'affidamento avverrà mediante procedura telematica aperta - ai sensi dell'art. 60 del decreto legislativo 18 aprile 2016, n. 50 e s.m.i. (di seguito, per brevità, denominato "Codice") - indetta in ambito comunitario, condotta mediante l'ausilio di sistemi informatici ed è espletata nel rispetto di quanto previsto dalle vigenti normative in materia di contratti pubblici.

#### **Il numero identificativo SINTEL della procedura di gara è 161013753**

Per ulteriori indicazioni e approfondimenti riguardanti il funzionamento, le condizioni di accesso ed utilizzo del sistema, nonché il quadro normativo di riferimento, si rimanda all'Allegato "**Modalità tecniche per l'utilizzo della Piattaforma SINTEL**" che costituisce parte integrante e sostanziale del presente documento.

Specifiche e dettagliate indicazioni sono inoltre contenute nei Manuali d'uso per gli Operatori Economici e nelle Domande Frequenti, cui si fa espresso rimando, messi a disposizione sul portale dell'Azienda regionale per l'innovazione e gli acquisti www.ariaspa.it nella sezione *Acquisti per la PA | E-procurement |Strumenti di supporto* "**Guide per la imprese**" e "**Domande Frequenti per le Imprese**".

Per ulteriori richieste di assistenza sull'utilizzo di SINTEL si prega di contattare il Contact Center di Aria scrivendo all'indirizzo email *supportoacquistipa@ariaspa.it* oppure telefonando al numero verde 800.116.738.

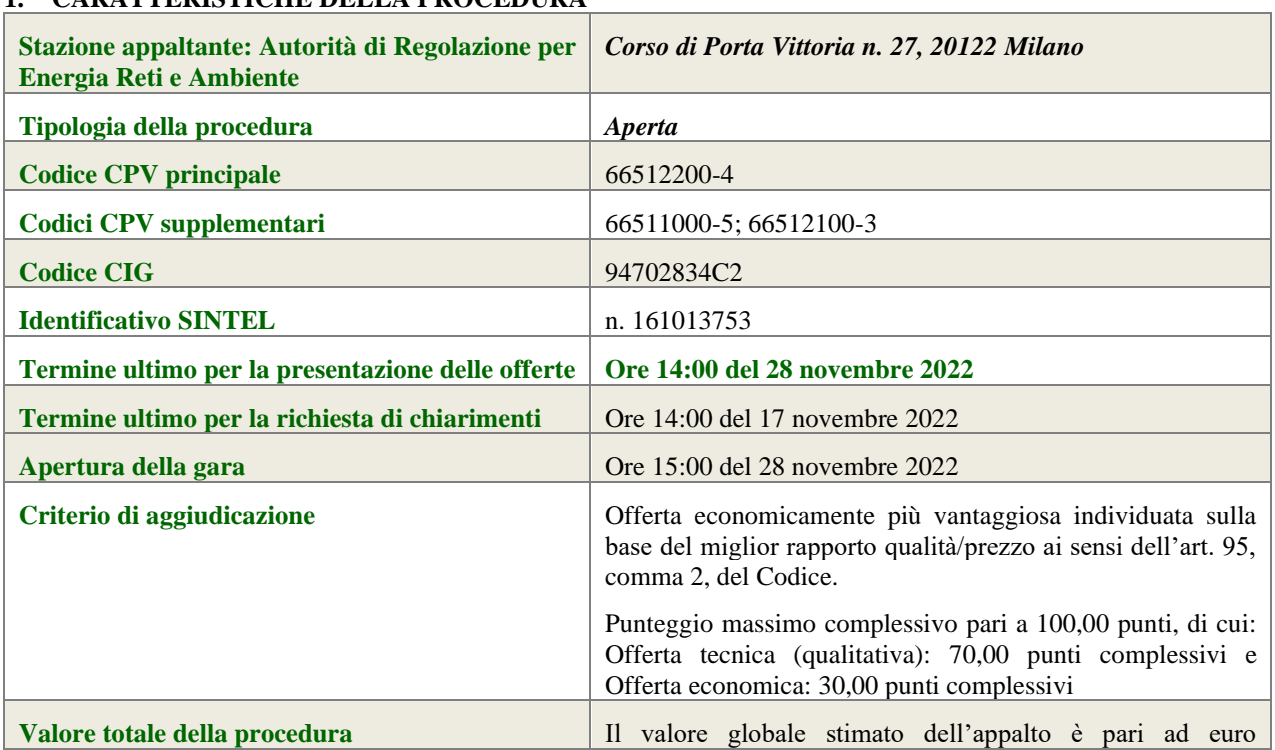

# **1. CARATTERISTICHE DELLA PROCEDURA**

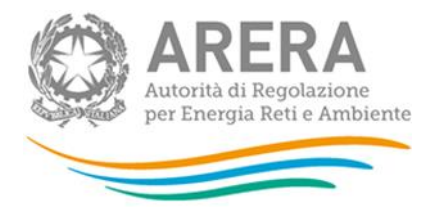

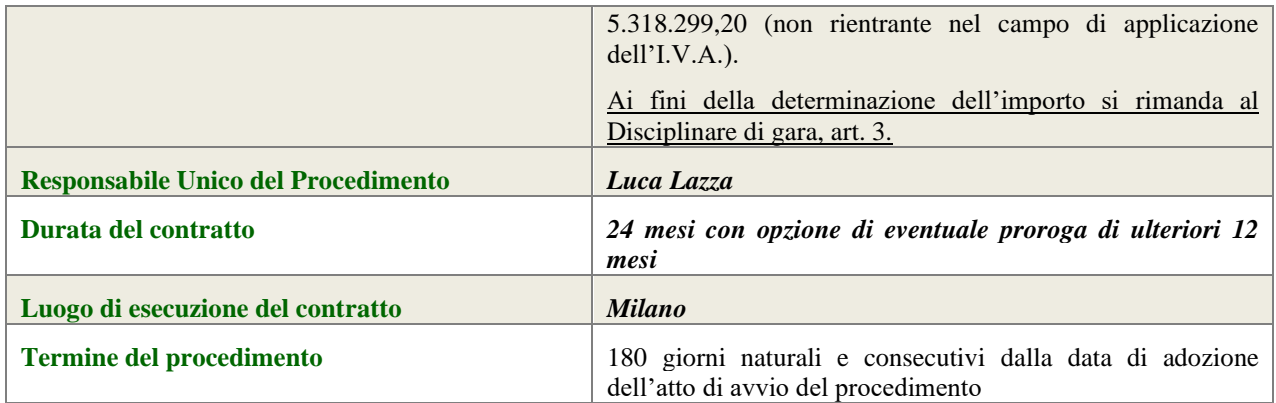

# **2. DOCUMENTAZIONE DI GARA**

Tutta la documentazione ufficiale di gara è disponibile sul sito di Aria *https://www.ariaspa.it/wps/portal/site/aria* e sul sito (profilo di committente) dell'Autorità *www.arera.it/it/bandi\_gara.htm*.

In caso di discordanza tra la documentazione di gara caricata sui suddetti siti, fa fede la documentazione ufficiale pubblicata sulla Piattaforma SINTEL.

La documentazione di gara è elencata all'art. 2, par. 2.1, del Disciplinare di gara.

### **3. MODALITÀ DI PRESENTAZIONE DELL'OFFERTA**

L'offerta e la documentazione ad essa relativa devono essere redatte e trasmesse esclusivamente in formato elettronico, attraverso SINTEL entro e non oltre il "termine ultimo per la presentazione delle offerte" indicato all'art. 11 del Disciplinare di gara, pena l'irricevibilità dell'offerta e comunque la non ammissione alla procedura.

L'operatore economico invitato accede all'apposito percorso guidato "Invia offerta", che consente di predisporre:

- una "busta telematica" contenente la documentazione amministrativa di cui all'art. 13 del Disciplinare di gara;
- una "busta telematica" contenente l'offerta tecnica di cui all'art. 14 del Disciplinare di gara;
- una "busta telematica" contenente l'offerta economica di cui all'art. 15 del Disciplinare di gara.

Si precisa che l'offerta viene inviata all'Autorità solo dopo il completamento di tutti gli step (da 1 a 5, descritti nei successivi paragrafi da 3.1 a 3.5) componenti il percorso guidato "Invia offerta".

Pertanto, al fine di limitare il rischio di non inviare correttamente la propria offerta, si raccomanda all'operatore economico di:

- accedere tempestivamente al percorso guidato "Invia offerta" in SINTEL per verificare i contenuti richiesti dall'Autorità e le modalità di inserimento delle informazioni. Si segnala che la funzionalità "Salva" consente di interrompere il percorso "Invia offerta" per completarlo in un momento successivo;
- compilare tutte le informazioni richieste e procedere alla sottomissione dell'offerta con congruo anticipo rispetto al termine ultimo per la presentazione delle offerte. Si raccomanda di verificare attentamente in particolare lo step 5 "Riepilogo" del percorso "Invia offerta", al fine di verificare che tutti i contenuti della propria offerta corrispondano a quanto richiesto dall'Autorità, anche dal punto di vista del formato e delle modalità di sottoscrizione.

*N.B. come precisato nel documento allegato "Modalità tecniche per l'utilizzo della Piattaforma SINTEL" (cui si rimanda), in caso sia necessario allegare più di un file in uno dei campi predisposti nel percorso guidato "Invia offerta", questi devono essere inclusi in un'unica cartella compressa in formato .zip (o equivalente).*

### **3.1 Documentazione amministrativa - Step 1**

Al primo step del percorso guidato "Invia offerta" l'operatore economico deve inserire la documentazione amministrativa come richiesta all'art. 13 del Disciplinare di gara.

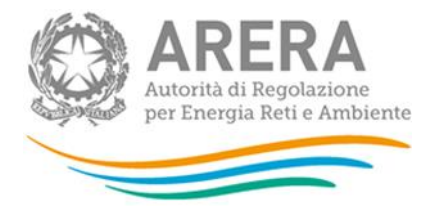

Tutti i documenti che compongono la documentazione amministrativa richiesta dovranno essere sottoscritti digitalmente e inseriti sulla Piattaforma in un'unica cartella .zip (o equivalente). La cartella .zip non dovrà essere firmata digitalmente.

### **3.2 Offerta tecnica - Step 2**

Al secondo step del percorso guidato "Invia offerta" l'operatore economico deve inserire la documentazione costituente l'offerta tecnica come richiesta all'art. 14 del Disciplinare di gara.

Tutti i predetti documenti dovranno essere sottoscritti digitalmente e inseriti sulla Piattaforma nell'apposito campo.

### **3.3 Offerta economica - Step 3**

Al terzo step del percorso guidato "Invio Offerta", l'operatore economico deve inserire - nei campi "Offerta economica" corrispondenti a ciascuna voce d'offerta ("prodotto" o "sublotto") di cui ai punti da 1) a 8) dell'art. 15 del Disciplinare di gara - il valore unitario della propria offerta, espresso come percentuale di sconto, utilizzando un massimo di cinque cifre decimali separate dalla virgola con le caratteristiche sotto specificate.

Il valore complessivo dell'offerta economica ("valore percentuale offerto") di ciascun concorrente viene calcolato automaticamente dal sistema SINTEL, sommando i valori unitari inseriti per ciascun prodotto/sublotto precedentemente moltiplicati per le corrispondenti incidenze percentuali indicate ai medesimi punti da 1) a 8) di cui sopra.

#### **ATTENZIONE: ULTERIORI VINCOLI PER LA FORMULAZIONE DELL'OFFERTA ECONOMICA**

- non sono ammesse, a pena di esclusione dalla procedura di gara, offerte contenenti riserve o condizioni, ovvero offerte parziali o espresse in modo indeterminato o riferite ad altra gara o che richiamino documenti allegati ad altra procedura di gara o altro appalto, nonché offerte i cui valori si pongono al di sotto dei C.C.N.L di categoria e delle leggi previdenziali e assistenziali risultanti da atti ufficiali;
- Non sono ammessi, a pena di esclusione dalla procedura di gara, ribassi pari a zero.

Pertanto, il concorrente, pena l'esclusione dalla gara, deve - nei termini di cui all'art. 15, paragrafo 15.1, del Disciplinare di gara - presentare un'offerta economica così composta:

#### (i) *campo "Offerta economica"*

Indicare, nei campi "Offerta economica" corrispondenti a ciascuna voce d'offerta (prodotto/sublotto) di cui ai punti da 1) a 8) dell'art.15 del Disciplinare di gara, il valore del relativo ribasso (espresso in percentuale e con cinque cifre decimali) offerto.

#### (ii) *campo "di cui costi della sicurezza afferenti all'attività svolta dall'operatore economico"*

Indicare in questo campo il valore zero (cfr. quanto rappresentato all'art. 3 del Disciplinare di gara).

#### (iii) *campo "Costi della sicurezza derivanti da interferenza"*

Indicare il valore zero.

### Allo step 4 **FIRMA DIGITALE DEL DOCUMENTO** del percorso "Invia offerta", l'Operatore Economico deve:

- scaricare dalla schermata a sistema denominata "**Firma Digitale del documento**", il Documento d'offerta in formato .pdf riportante le informazioni immesse a sistema.
- sottoscrivere il predetto documento d'offerta, scaricato in formato .pdf; la sottoscrizione dovrà essere effettuata tramite firma digitale - secondo le modalità di cui all'allegato *Modalità tecniche di utilizzo della Piattaforma SINTEL* - dal legale rappresentante del concorrente (o persona munita da comprovati poteri di firma la cui procura deve essere allegata nella Documentazione Amministrativa).

Si rammenta che eventuali firme multiple su detto file pdf devono essere apposte come meglio esplicato nel richiamato allegato "*Modalità tecniche di utilizzo della Piattaforma SINTEL"*.

Si rammenta che il "Documento d'offerta" costituisce offerta e contiene elementi essenziali della medesima. Il file

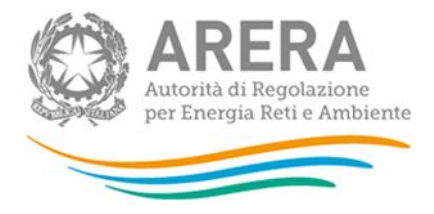

scaricato non può pertanto essere modificato in quanto, le eventuali modifiche costituiscono variazione di elementi essenziali.

L'Operatore Economico per concludere l'invio dell'offerta deve allegare a Sistema il "Documento d'offerta" in formato pdf sottoscritto come sopra descritto.

Solo a seguito dell'upload di tale documento d'offerta in formato .pdf sottoscritto come richiesto, il concorrente può passare allo step 5 "**RIEPILOGO ED INVIO DELL'OFFERTA**" del percorso "Invia offerta" per completare la presentazione effettiva dell'offerta mediante la funzionalità "INVIA OFFERTA" che, si rammenta, deve avvenire entro e non oltre il termine perentorio di presentazione delle offerte.

\*.\*.\*.\*

Gli step precedenti del percorso "Invia offerta" per quanto correttamente completati e corredati dal salvataggio della documentazione **non consentono e non costituiscono** l'effettivo invio dell'offerta. La documentazione caricata e salvata permane infatti nello spazio telematico del concorrente e non è inviata al Sistema.

### **3.4 Riepilogo dell'offerta - Step 4**

Al quarto step del percorso guidato "Invia offerta", la Piattaforma SINTEL genera automaticamente il "Documento d'offerta" in formato .pdf, contenente tutti i dati e le dichiarazioni relativi all'offerta inseriti negli step precedenti. **L'operatore economico deve scaricare tale documento sul proprio terminale e sottoscriverlo con firma digitale**.

### **È quindi necessario, a pena di esclusione in quanto elemento essenziale dell'offerta, effettuare l'upload in SINTEL del "Documento d'offerta" debitamente firmato digitalmente**.

Tutte le informazioni in merito all'essenzialità del "Documento d'offerta" e alle specifiche tecniche/procedurali sulle attività sono dettagliate nella schermata dello step 4 del percorso "Invia offerta" in SINTEL, nonché nel documento allegato "Modalità tecniche per l'utilizzo della Piattaforma SINTEL".

# **3.5 Invio offerta - Step 5**

Al quinto step del percorso guidato "Invia offerta" l'operatore economico visualizza il riepilogo di tutte le informazioni componenti la propria offerta. **L'operatore economico, per concludere il percorso guidato ed inviare l'offerta, deve cliccare l'apposito tasto "Invia offerta".** SINTEL restituirà un messaggio a video dando evidenza del buon esito dell'invio dell'offerta.

### **ATTENZIONE: VERIFICARE I CONTENUTI DELL'OFFERTA PRIMA DI PROCEDERE ALL'INVIO DELLA STESSA**

Si precisa che è di fondamentale importanza verificare allo step 5 del percorso guidato "Invia offerta" tutte le informazioni inserite nel percorso guidato stesso. È possibile ad es. aprire i singoli allegati inclusi nell'offerta, controllare i valori dell'offerta economica e la correttezza delle informazioni riportate nel "documento d'offerta".

Si precisa inoltre che nel caso in cui l'offerta venga inviata, e vengano successivamente individuati degli errori, è necessario procedere ad inviare una nuova offerta che sostituisca tutti gli elementi della precedente (busta amministrativa, tecnica ed economica).